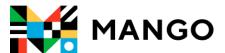

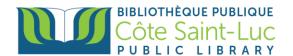

# Getting Started with the Mango app on your Android device

Mango is an online language learning system that can help you learn a foreign language.

### Step 1: Sign Up to Mango

1) Visit <a href="https://csllibrary.org/ebooksandmore/">https://csllibrary.org/ebooksandmore/</a> and tap on the Mango logo MANGO

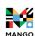

| BIBLIOTHÉQUE PUBLIQUE<br>Côte Saint-Luc<br>PUBLIC LIBRARY |                                              |
|-----------------------------------------------------------|----------------------------------------------|
| Books & More Programs & Culture                           | e Digital Collection Serv                    |
| NAXOS                                                     | Privacy Policy                               |
| Language Learning                                         |                                              |
|                                                           | Mango is an online language lea<br>language. |
| MANGO                                                     | Privacy Policy                               |

2) Enter your name and your library card number in the designated areas. Tap **Submit.** 

| Password is required to view this page                       |  |
|--------------------------------------------------------------|--|
| Enter your name in the box below                             |  |
| Your name  Enter the number on the back of your library card |  |
| Your Barcode                                                 |  |
| SUBMIT                                                       |  |
|                                                              |  |

3) From the bottom, tap on **Sign up**.

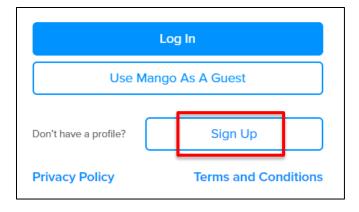

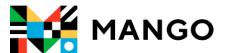

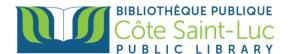

4) To create a *Mango* Profile, enter your email address and a password. Tap **Sign up**.

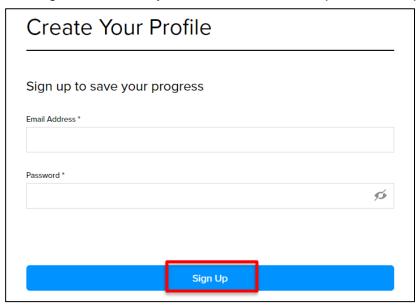

5) Read the Data Consent Form and tap I Agree to continue.

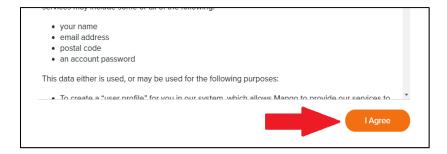

You may continue on your browser by picking a language. If you would like to have your lessons downloaded onto your device, go to Step 2 to install the *Mango* app.

#### Step 2: Install the Mango app

- 1) From your home screen, tap on the **Play Store** logo →
- 2) Tap in the search bar at the top of the screen

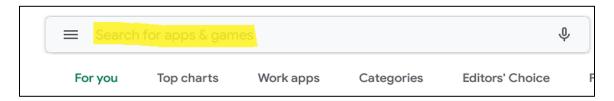

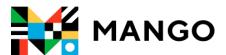

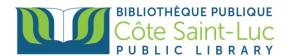

3) Type Mango Languages. From the drop-down menu, select Mango Languages.

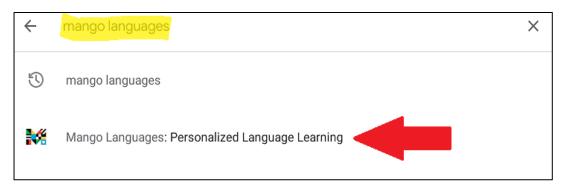

4) Locate the Mango app logo MANGO and, on its right, tap Install.

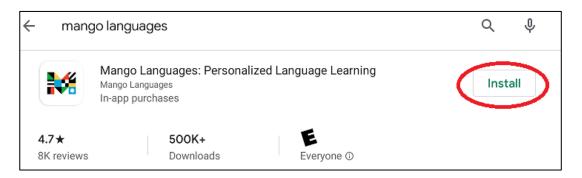

5) Once the app is installed, tap **Open**. (You will be redirected to the app)

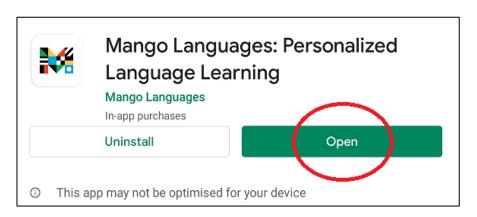

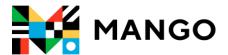

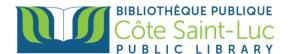

### Step 3: Sign in and start using Mango

1) From the Mango app, tap Log In.

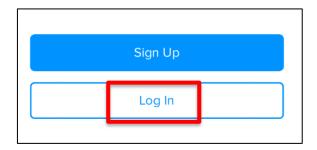

2) Enter your email address and tap Next.

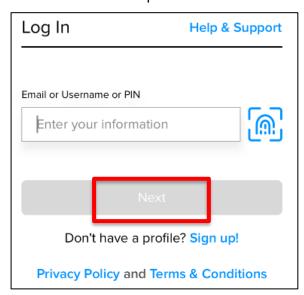

3) Enter your password and tap Log In.

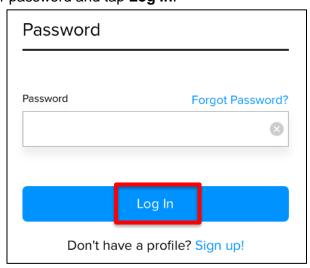

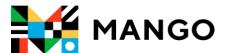

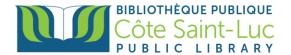

## Step 4: Pick a language and start learning!

1) Pick a language you would like to learn.

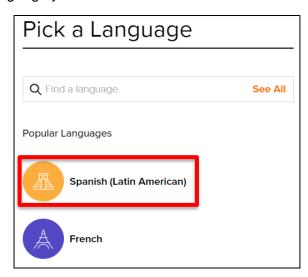

2) Tap on the first unit to start the course.

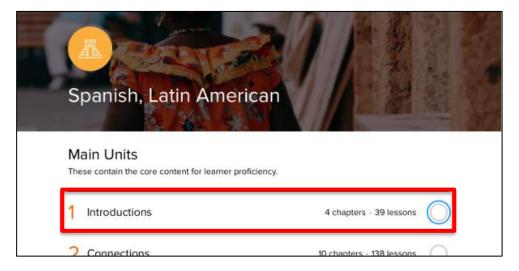

3) Tap on the first chapter.

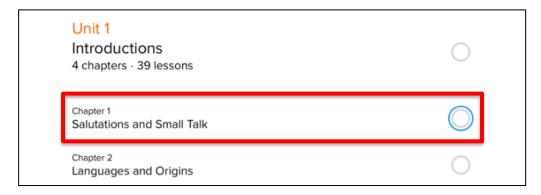

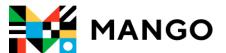

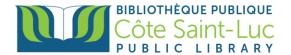

4) Tap on **Download all** in order to download the lessons and learn offline (optional).

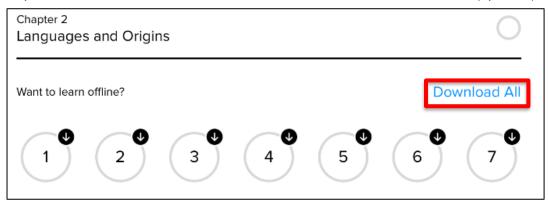

5) Tap on the first lesson to start learning.

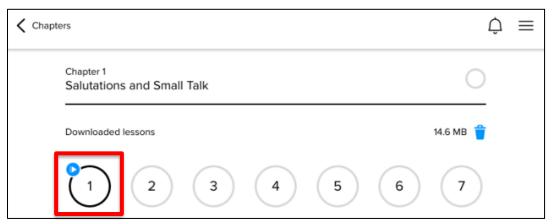

6) Tap on the **Back** and **Next** buttons at the bottom to navigate through the course.

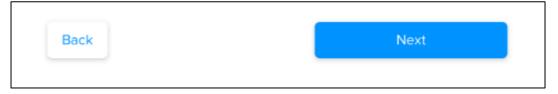

7) To exit the course, tap on the **X** at the top left corner.

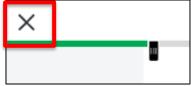

8) To go back to previous chapters, units, or lessons, use the arrow at the top left corner.

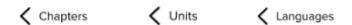

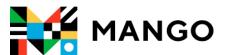

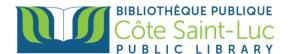

### **Step 5: Switch languages**

1) To switch to another language, use the arrow at the top left corner to go back to **Languages**.

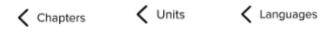

- 3) Pick another language from the list or search for a language.

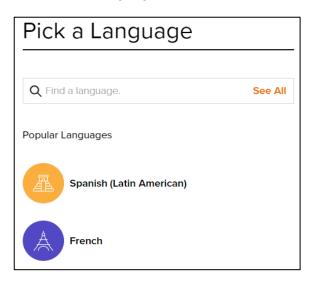